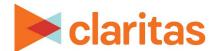

# **Market Consumption Report**

## **OVERVIEW**

This document will take you through the process of creating a Market Consumption report.

The Market Consumption report displays consumption data for product and service profiles in an analysis area.

# **LOCATE THE REPORT**

1. From the homepage, click on Reports.

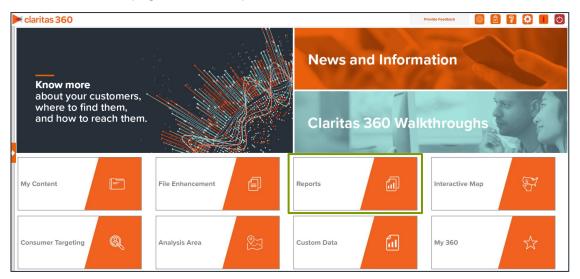

2. Select Segmentation Reports → Locator Reports → Market Consumption.

## **SELECT REPORT INPUTS**

## **Select Segmentation System and a Base**

1. Select a segmentation system.

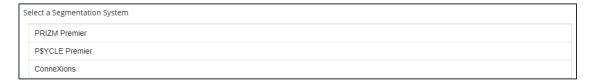

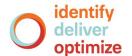

2. Select the base you'd like to use.

Note: If you license ZIP+6 level distributions, It is generally recommended to select Households (ZIP+6 Based) as your base, as this level provides a greater level of granularity for the segment distributions than the ZIP+4 level.

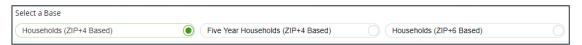

# **Select Consumption Profiles**

1. Select the consumption profile(s) that you want to use in your report.

Note: Up to 30 profiles can be included in the report output.

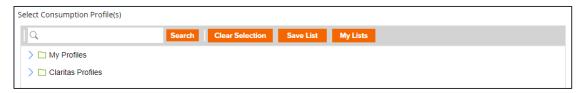

### **Select Analysis Area and Level of Detail**

1. Select a geography or an analysis area.

Note: Clicking on the folder (without opening it) will select all areas contained within the folder. Note: Up to 10,000 custom analysis areas can be included in the report output. However, there are no limits on standard geographies.

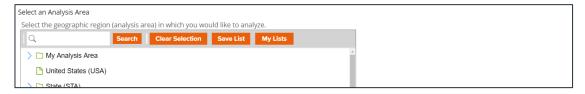

2. Select the level of detail. The options are:

| LEVELS OF DETAIL |                                                                                                    |  |
|------------------|----------------------------------------------------------------------------------------------------|--|
| LEVEL OF DETAIL  | DEFINITION                                                                                                   |  |
| As Selected      | Creates individual columns for each analysis area in the selected order.                                     |  |
| Component        | Creates individual columns for all the analysis area components you selected (State, County, ZIP Code, etc.) |  |

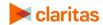

3. To include parent geographies in the report, set Include Parent Geographies to ON. When the Parent Geography pop-up window appears, click the Name and/or Code check box next to the parent geography(ies) that you want appended to the report.

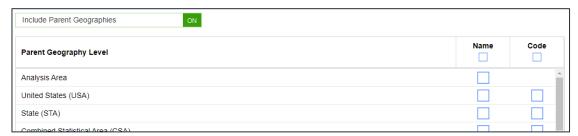

- 4. (Optional) You can specify to calculate the market potential index and market demand index to the analysis area.
  - If you leave this prompt OFF, the indexes will be calculated based on the total U.S. Choose this option if:
    - o You want to analyze how the areas compare to the U.S. average.
    - You want to have a consistent base when running data for other geographies in the future.
  - If this prompt is changed to ON, the indexes will be calculated based on the extent of the selected analysis area(s). Choose this option if:
    - o You want to analyze or rank how the analysis areas compare to each other.
    - o You want your focus to be regional.

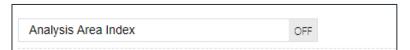

#### **Select Sort Method**

You'll be prompted to make the following selections:

| SORT/SUBTOTAL PROMPTS   |                                                                                                |  |
|-------------------------|------------------------------------------------------------------------------------------------|--|
| SORT/SUBTOTAL<br>PROMPT | ADDITIONAL INFORMATION                                                                         |  |
| Sort method             | Sets the method used for sorting your records.                                                 |  |
|                         | The selected sort method will affect which of the remaining sort/subtotal options will appear. |  |
| Sort profile            | This is the profile that the report will be sorted on.                                         |  |
| Sort measure            | This is the measure tied to the sort profile that will be used for the basis of sorting.       |  |
| Sort direction          | The options are ascending and descending.                                                      |  |
| Subtotal method         | Sets the method used for grouping the records into subtotals.                                  |  |
|                         | The selected subtotal method will affect which of the remaining subtotal options will appear.  |  |

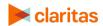

| SORT/SUBTOTAL PROMPTS |                                                                  |  |
|-----------------------|------------------------------------------------------------------|--|
| SORT/SUBTOTAL PROMPT  | ADDITIONAL INFORMATION                                           |  |
| Number of Ranges      | Sets the number of subtotal groups included in your report.      |  |
| Subtotal measure      | Sets the measure that will be used for the basis of subtotaling. |  |

1. Select a sort method. The options are:

| SORT METHODS     |                                                                                              |  |
|------------------|----------------------------------------------------------------------------------------------|--|
| SORT METHOD      | DEFINITION                                                                                   |  |
| None             | No sort applied.                                                                             |  |
| Row ID           | Sorts data according to row ID.                                                              |  |
| Row Name         | Sorts data according to name in alphabetical order.                                          |  |
| Report Selection | Displays additional options that allow you to sort data based on a specific profile measure. |  |

2. (Optional) If you selected Report Selection as the sort method, you'll be prompted to select a sort profile and sort measure.

Note: The list of available sort profiles will be dependent on the profiles you selected in the previous Select Consumption Profile(s) prompt.

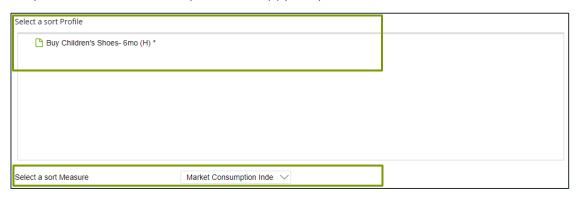

3. Select a sort direction:

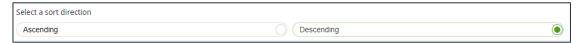

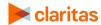

4. (Optional) If you selected Report Selection as the sort method, you'll be prompted to select a subtotal method. The options are:

NOTE: If you want a themed map included in your report output, you must select a sub-total method and change the Include Map prompt to ON.

| SUBTOTAL METHODS   |                                                                                                    |  |
|--------------------|----------------------------------------------------------------------------------------------------|--|
| SUBTOTAL<br>METHOD | DEFINITION                                                                                                    |  |
| None               | No subtotal applied.                                                                                                    |  |
| Equal Ranges       | Groups areas (rows) based on the values of a specific variable – Each subtotal group will have an equal minimum/maximum range for the specified variable.                                                                                                    |  |
| Equal Records      | Uses basic division to group the number of areas (rows) equally – Each subtotal group will have an equal number of areas.                                                                                                    |  |
| n-Tile             | Distributes the total number of households in an area into equal groups that are approximately equal, such as fourths or fifths.  Dividing data in equal portions ranks the analysis areas by marketing potential, in groups showing the strongest to weakest. |  |
| Analysis Area      | Groups based on your selected analysis areas.                                                                                                    |  |

If you select the Equal Ranges or Equal Records subtotal method, you need to specify the following:

• Number of ranges: select your desired number of groupings

If you select the n-Tile subtotal method, you need to specify the following:

- Number of ranges: select your desired number of groupings
- Subtotal measure: select the desired measure to use for equal grouping

If you select the Analysis Area subtotal method, you need to specify the following:

• Display and calculate data for each duplicate geography. The options are:

| DUPLICATE GEOGRAPHY METHODS   |                                                                                               |  |
|-------------------------------|-----------------------------------------------------------------------------------------------|--|
| DUPLICATE<br>GEOGRAPHY METHOD | DEFINITION                                                                                    |  |
| Only Once                     | The report output will not contain any duplicate records (geographies).                       |  |
| In Subtotals Only             | The report output will contain any duplicate geographies in the subtotals, but not the total. |  |
| In All Totals                 | The report output will contain duplicate geographies in both the subtotals and total.         |  |

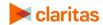

# **Add Additional Options**

1. (Optional) To add additional variables to your report and include a map, set Advanced Options to ON.

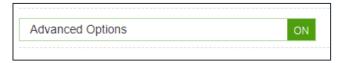

2. Select any additional variables you'd like included in your report.

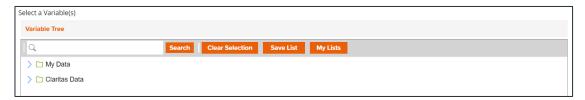

3. To include a map in your report output, set Include Map to ON.

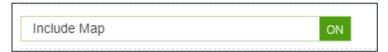

4. Select a color scheme for your map and specify if you want to include labels.

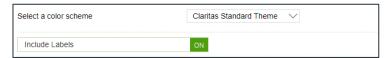

## **Specify Report Output Details**

1. Specify your report output type and enter the report name. Click Submit.

Note: If you select more than 30 profiles or 10,000 custom analysis areas, you will receive a message and be returned to your report selections so they can be modified.

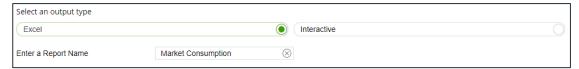

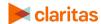

## **REVIEW REPORT OUTPUT**

# **If Creating Excel Output**

1. While the report generates, you can either wait for the report to complete or you are given the option to navigate away from the current page.

Note: If you move on to another task, your report output can be retrieved from My Jobs.

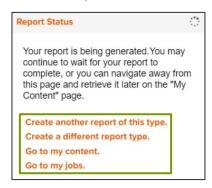

2. After the report generates, click Report Output to view your report.

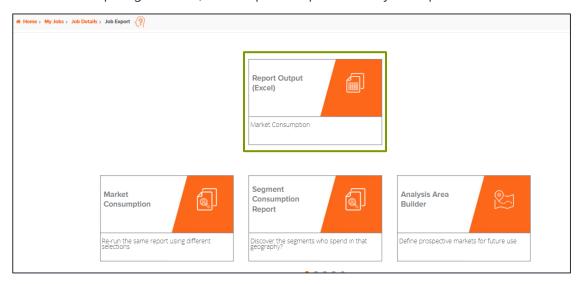

# **If Creating Interactive Output**

1. Once your report generates it will be displayed on the screen.

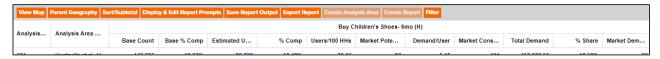

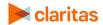